この **MacBook Air** は、 あなたのために生まれました。

# **MacBook Air** について。

**www.apple.com/jp/macbookair**

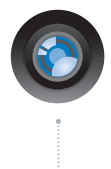

# 内蔵 **iSight** カメラと **iChat**

世界中のどこにいても友人や家族と ビデオチャットができます。

**isight Mac** ヘルプ

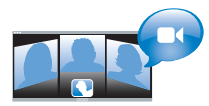

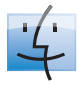

**Finder** Cover Flow を使って 音楽をブラウズするよ うにファイルをブラウ ズできます。

**finder Mac** ヘルプ

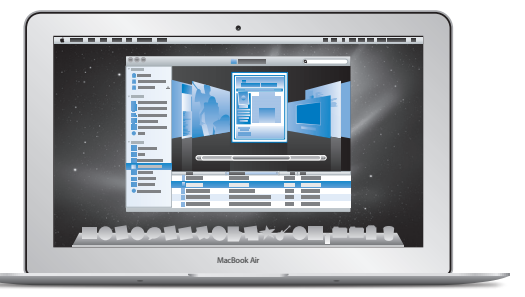

マルチタッチトラックパッド

指のみを使って、ファイルをス クロールしたり、イメージを調 節したり、テキストを拡大した りできます。

**Mac** ヘルプ

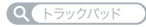

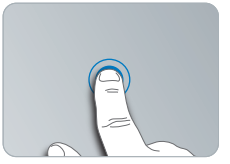

どこでもクリック おおおお アンチン ピンチと拡大 回転

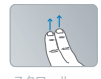

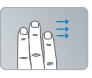

スクロール スワイプ

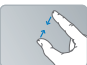

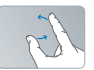

# **Mac OS X Snow Leopard**

**www.apple.com/jp/macosx**

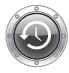

**Time Machine** ファイルを自動的に バックアップして復元 します。

**Mac** ヘルプ

**Q** time machine

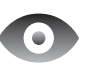

**Quick Look** ファイルをすぐにプレ ビューできます。

**Mac** ヘルプ

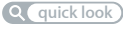

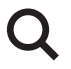

**Spotlight** Mac にあるものを何で も検索します。

**Mac** ヘルプ **Q***C* spotlight

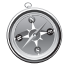

**Safari** 世界一速いブラウザで Web を操作できます。

**Mac** ヘルプ

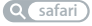

# **iLife www.apple.com/jp/ilife**

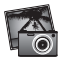

**iPhoto**

あなたの写真をさらに 魅力的にしましょう。

**iPhoto** ヘルプ

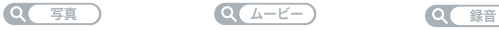

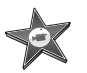

**iMovie** 美しいムービーを 数分で作成できます。

**iMovie** ヘルプ

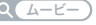

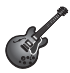

**GarageBand** 最高のサウンドの曲を 簡単に作成できます。

**GarageBand** ヘルプ

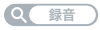

# 目次

# 第 **1** 章: [さあ始めよう](#page-6-0)

- [ようこそ](#page-7-0)
- [付属品を確認する](#page-8-0)
- [MacBook](#page-9-0) Air を設定する
- 「DVD または CD [共有」を設定する](#page-14-0)
- MacBook Air [に情報を移行する](#page-15-0)
- MacBook Air [に追加の情報を読み込む](#page-18-0)
- MacBook Air [をスリープ状態にする/システム終了する](#page-20-0)

# 第 **2** 章: **[MacBook](#page-22-0) Air** のある生活

- [MacBook](#page-23-0) Air の基本機能
- MacBook Air [のキーボード機能](#page-25-0)
- [MacBook](#page-27-0) Air のポート
- [マルチタッチトラックパッドを使用する](#page-29-0)
- MacBook Air [をバッテリー電力で使用する](#page-33-0)
- [情報を探す](#page-34-0)

# 第 **3** 章: [問題とその解決方法](#page-38-0)

- MacBook Air [の使用を妨げるトラブル](#page-39-0)
- 「Apple [Hardware](#page-43-0) Test」を使用する
- [インターネット接続の問題](#page-44-0)
- AirMac Extreme [ワイヤレス通信の問題](#page-45-0)
- [ソフトウェアを最新の状態に保つ](#page-46-0)
- MacBook Air [に付属のソフトウェアを再インストールする](#page-46-0)
- [サービスとサポートについて](#page-49-0)
- [製品のシリアル番号を確認する](#page-51-0)

# 第 **4** 章: [重要な情報](#page-52-0)

- [安全性に関する重要な情報](#page-53-0)
- [取り扱いに関する重要な情報](#page-56-0)
- [人間工学について](#page-58-0)
- [環境向上への取り組み](#page-60-0)
- [法規制の順守に関する情報](#page-61-0)

<span id="page-6-0"></span>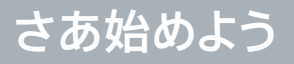

**1**

**www.apple.com/jp/macosx www.apple.com/jp/macbookair**

Macヘルプ Q 移行アシスタント

# <span id="page-7-0"></span>ようこそ

MacBook Air をご購入いただき、ありがとうございます。MacBook Air は、新たなポータビリティと完 全なワイヤレス体験をもたらします。この章には MacBook Air を設定したり、使用するための情報が 含まれています。

- 別の Mac から情報を移行するのではなく、MacBook Air をすぐに使い始めたい場合は、「設定アシ スタント」に従ってすばやくMacBook Air を設定できます。詳しくは、13 [ページを](#page-12-0)参照してください。
- 別の Mac から MacBook Air に情報を移行する場合は、「設定アシスタント」の指示に従って、情報 の移行元となる Mac を指定できます。詳しくは、13 [ページ](#page-12-0)を参照してください。
- MacBook Air を設定した後は、DVD や CD から MacBook Air に情報を読み込む場合に、1 台以 上の Mac または Windows コンピュータを設定して、MacBook Air と組み合わせて使用できます。 詳しくは、19 [ページ](#page-18-1)を参照してください。

重要: お求めのMacBook Airを使い始める前に、設置手順の解説(および54[ページ以](#page-53-1)降の安全性に関 する情報)をよくお読みください。

「Mac ヘルプ」では、MacBook Air に関するさまざまな疑問の答えを見つけることができます。 「Mac ヘルプ」を開く方法については、35 [ページの「情報を探す」を](#page-34-1)参照してください。 アップルでは、システムソフトウェアを更新し、新しいバージョンをリリースすることがあります。そのた め、このマニュアルに示されている画像は、実際の画面に表示されるものと多少異なる場合があります。

# <span id="page-8-0"></span>付属品を確認する

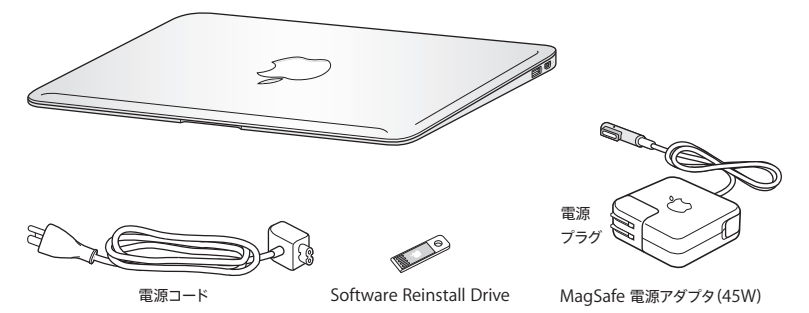

お求めの MacBook Air パッケージには、ソフトウェア再インストールドライブが付属しています。この USB フラッシュドライブには、Mac OS X や MacBook Air 付属アプリケーションを再インストールした り、パスワードをリセットしたり、「ディスクユーティリティ」を使用したりするためのソフトウェアが含ま れています。ソフトウェア再インストールドライブを使用する状況と方法について詳しくは、39[ページの第](#page-38-1)3 [章「問題とその解決方法」](#page-38-1)を参照してください。

重要: MacBook Air を設定する前に、MagSafe 電源アダプタ(45W)を覆っている保護フィルムを 取り除いてください。

# <span id="page-9-0"></span>MacBook Air を設定する

お求めの MacBook Air は、すばやく設置してすぐに使い始めることができるように設計されています。 以降のページでは、次の作業を含む設定手順について説明します:

- MagSafe 雷源アダプタ (45W) を接続する
- MacBook Air の雷源を入れる
- •「設定アシスタント」を使用してネットワークにアクセスしたり、ユーザアカウントなどの設定を構成する
- Mac OS X のデスクトップと環境設定を設定する

**手順 1: MagSafe 電源アダプタ(45W)を差し込んで、MacBook Air に電力を供給し、バッテリー を充電します。**

電源プラグが電源アダプタにしっかりと接続されていることを確認し、電源プラグの先端を完全に出し ます。電源アダプタの電源プラグをコンセントに差し込んでから、MagSafe コネクタを MagSafe 電源 ポートに接続します。MagSafeコネクタをポートに近付けると、磁気によってコネクタが引っ張られます。

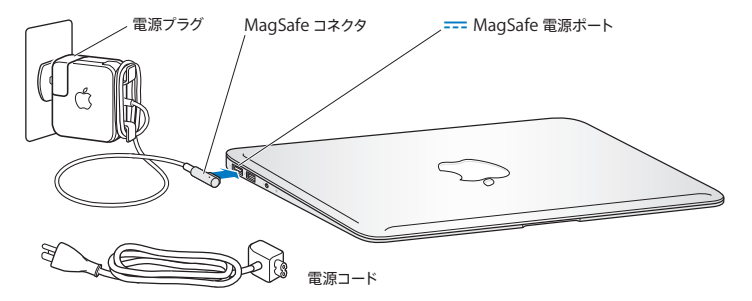

電源アダプタを延長するには、電源プラグの代わりに付属の電源コードを使用します。まず電源プラグ を上に引っぱってアダプタから取り外し、それから電源コードをアダプタに接続し、しっかり取り付けら れていることを確認します。もう一方の端を電源コンセントに接続します。

電源アダプタをコンセントまたは MacBook Air から抜くときは、コードではなくプラグを持って抜いてく ださい。

電源アダプタを MacBook Air に接続すると、MagSafe コネクタのインジケータランプが点灯します。 オレンジ色のランプは、バッテリーが充電中であることを示します。緑色のランプは、バッテリーが完全 に充電されていることを示します。ランプが点灯しない場合は、コネクタが正しく取り付けられているこ と、および正常に機能しているコンセントに電源アダプタが差し込まれていることを確認してください。

### **手順 2: パワー(**®**)ボタンを押してすぐに放し、MacBook Air の電源を入れます。**

パワーボタンはキーボードの右上隅にあります。MacBook Airの電源を入れると、起動の電子音がします。

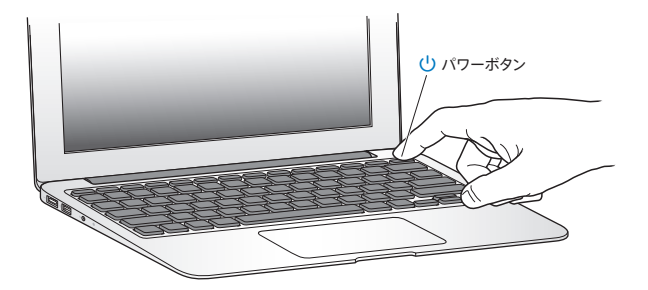

MacBook Air が起動するまでには少し時間がかかります。起動すると、自動的に「設定アシスタント」 が開きます。

MacBook Air の電源が入らない場合は、42 [ページ](#page-41-0)を参照してください。

#### <span id="page-12-0"></span>**手順 3:「設定アシスタント」を使って MacBook Air の設定を行います。**

はじめて MacBook Air の電源を入れると、「設定アシスタント」が起動します。「設定アシスタント」を 使うと、インターネット情報の入力や MacBook Air のユーザアカウントの設定を簡単に行うことができ ます。設定時に別の Mac から情報を移行することもできます。

参考: MacBook Airをはじめて起動したときに「設定アシスタント」を使って情報を転送しない場合は、 後で「移行アシスタント」を使って転送することもできます。「アプリケーション」フォルダに移動し、「ユー ティリティ」を開いて、「移行アシスタント」をダブルクリックします。

**MacBook Air** を設定するには:

- **1** 「設定アシスタント」で、「すでに Mac をお持ちですか?」画面が表示されるまで、画面の指示に従っ て操作します。
- **2** 基本の設定または移行を利用した設定を行います:
	- 基本の設定の場合は、「情報を今すぐ転送しない」を選択して「続ける」をクリックします。指示に従っ て残りを進め、ワイヤレスネットワークを選択し、アカウントを設定し、「設定アシスタント」を終了し ます。
	- 移行を利用した設定の場合は、どの Mac から情報を移行するかを決めます。移行元の Mac に Mac OS X バージョン 10.5.3 以降がインストールされていない場合は、ソフトウェアをアップデート する必要があります。その後、16 [ページ](#page-15-1)の「MacBook Air [に情報を移行する」を](#page-15-1)参照してください。

参考: もう一方のコンピュータでソフトウェアをアップデートする必要がある場合は、MacBook Air で 「設定アシスタント」を起動した後でも、終了せずに途中でそのままにしておいて、もう一方のコンピュー タに移動して作業を行ってから、MacBook Air に戻って設定を完了することができます。

#### **手順 4: Mac OS X のデスクトップをカスタマイズし、環境設定を設定します。**

「システム環境設定」を使って、デスクトップの外観を好みに合わせて簡単に変更できます。「システム 環境設定」では、お使いの MacBook Air のさまざまな設定を変更できます。

メニューバーからアップル()メニュー>「システム環境設定」と選択するか、「Dock」の「システ ム環境設定」アイコンをクリックします。

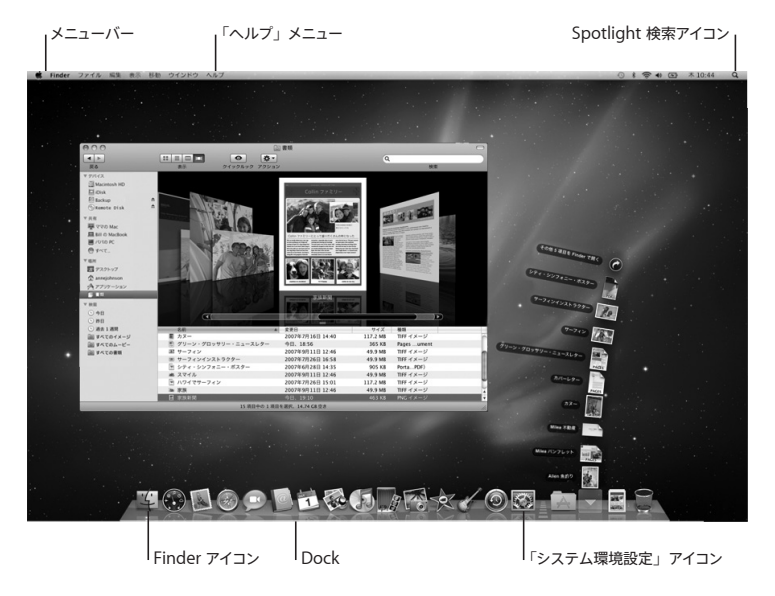

# <span id="page-14-1"></span><span id="page-14-0"></span>「DVD または CD 共有」を設定する

お使いの MacBook Air と、同じ有線/無線ネットワーク上にある、光学式ディスクドライブを搭載した 別の Mac または Windows コンピュータを組み合わせて使用できます。もう一方のコンピュータは、 以下を行うために使用します:

- もう一方のコンピュータが Mac の場合に、情報を MacBook Air に移行する (16 ページの「MacBook Air [に情報を移行する」を](#page-15-1)参照)
- Â DVDやCDのコンテンツを共有したり、アプリケーションをインストールしたりする(19[ページの「「](#page-18-1)DVD または CD [共有」を使用してディスクを共有する」を](#page-18-1)参照)

光学式ディスクドライブを搭載したコンピュータには、Mac OS X v10.4.11 以降が動作する Mac か、 Windows XP または Windows Vista コンピュータを使用します。Mac に Mac OS X v10.5.3 以降 がインストールされている場合は、「DVD または CD 共有」はすでにインストールされています。複数 のコンピュータと組み合わせることができますが、一度に組み合わせることができるのは 1 台のみです。

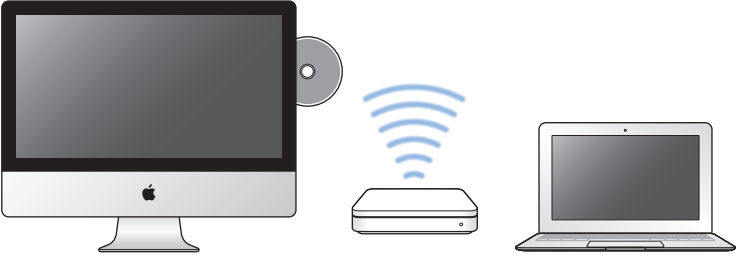

Mac または Windows コンピュータ Mac Book Air

<span id="page-15-0"></span>もう一方のコンピュータが Windows コンピュータの場合、または Mac OS X のバージョンが 10.5.3 より前の Mac の場合は、そのコンピュータ用の「DVD または CD 共有設定」ソフトウェアをダウンロー ドしてください。

- Â もう一方のコンピュータが Windows の場合は、次の Web サイトにアクセスします: http://support.apple.com/downloads/DVD\_or\_CD\_Sharing\_Update\_1\_0\_for Windows?viewlocale=ja\_JP
- Â もう一方のコンピュータが Mac OS X v10.4.10 ~ 10.5.2 の Mac の場合は、次の Web サイトにア クセスします:

http://support.apple.com/kb/DL113?viewlocale=ja\_JP

重要: もう一方の Mac に「DVD または CD 共有設定」パッケージをインストールしたら、アップル() メニュー>「ソフトウェア・アップデート」と選択して、最新のソフトウェアがインストールされているこ とを確認します。入手できる Mac OS X アップデートがある場合は、インストールしてください。

# <span id="page-15-1"></span>MacBook Air に情報を移行する

別の Mac コンピュータから既存のユーザアカウント、ファイル、アプリケーションなどの情報を移行で きます。

**MacBook Air** に情報を移行するには:

- **1** 電源アダプタが接続され、コンセントに差し込まれていることを確認します。
- **2** もう一方の Mac の電源が入っていて、MacBook Airと同じ有線または無線ネットワーク上にあることを 確認します。

もう一方の Mac の画面上部にあるメニューバーの AirMac(会)状況アイコンから、接続しているワ イヤレスネットワークを調べます。設定時に、お使いの MacBook Air のネットワークとして同じものを 選択します。

- **3** MacBook Air で、「すでに Mac をお持ちですか?」画面が表示されるまで、画面の指示に従って操作 します。転送する情報のソースとして「別の Mac から」を選択します。次の画面で、ワイヤレスネット ワークを選択し、「続ける」をクリックします。
- **4** 「別の Mac に接続する」画面でパスコードが表示されたら、もう一方の Mac で残りの手順を進めます。 もう一方の Mac の「移行アシスタント」でそのパスコードを入力することになります。

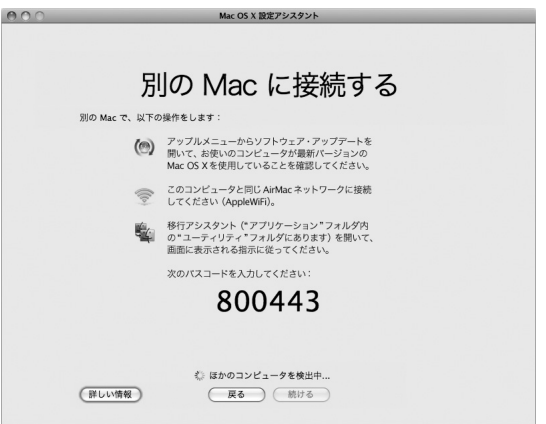

**5** もう一方の Mac で、「移行アシスタント」(「/ アプリケーション / ユーティリティ/」にあります)を開き、 「続ける」をクリックします。

**6** 移行方法を求められたら、「別の Mac へ」を選択し、「続ける」をクリックします。

- **7** もう一方の Mac で、開いているほかのアプリケーションを終了し、「続ける」をクリックします。
- **8** もう一方の Macで、MacBook Air の「設定アシスタント」に表示された 6 桁のパスコードを入力します。

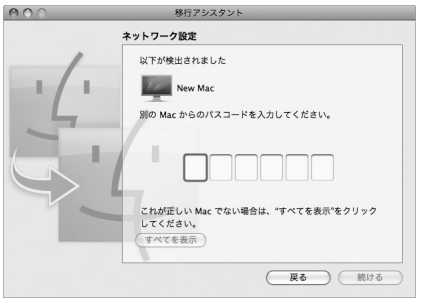

MacBook Air に移行したい項目(ユーザアカウント、書類、ムービー、音楽、写真など)を選択できます。 **9** 「続ける」をクリックして、移行を開始します。

重要: 移行が完了するまで、もう一方の Mac を操作しないでください。

移行中に接続が終了した場合は、MacBook Air ともう一方の Mac の「移行アシスタント」を使って後 で移行を再開することができます。

# <span id="page-18-0"></span>MacBook Air に追加の情報を読み込む

MacBook Air には、iLife スイートを含むいくつかのアプリケーションがインストールされています。そ の他多くのアプリケーションがインターネットからダウンロードできます。他社製のアプリケーションを DVD や CD からインストールしたい場合は、次の方法で行うことができます:

- Â 別の Mac または Windows コンピュータの光学式ディスクドライブを使用して、MacBook Air にア プリケーションをインストールするか情報を共有します(「DVD または CD 共有」が設定されていて、 有効になっている場合)。詳しくは、次のセクションを参照してください。
- MacBook Air SuperDrive (www.apple.com/japanstore から別途購入できる外付けの USB 光 学式ディスクドライブ)をMacBook AirのUSBポートに取り付け、インストールディスクを挿入します。

# <span id="page-18-1"></span>「DVD または CD 共有」を使用してディスクを共有する

Mac または Windows コンピュータで「DVD または CD 共有」を有効にして、MacBook Air の Remote Disc機能を使用できます。Remote Discを使用すれば、もう一方のコンピュータの光学式ディ スクドライブにセットしたディスクを共有できます。DVD ムービーやゲームディスクなど、一部のディス クはコピープロテクトされているため、「DVD または CD 共有」でも使用できない場合があります。

組み合わせたい Mac または Windows コンピュータで「DVD または CD 共有」がすでに設定されて いることを確認してください。詳しくは、15 [ページを](#page-14-1)参照してください。

もう一方のコンピュータが **Mac** の場合に「**DVD** または **CD** 共有」を有効にするには:

**1** MacBook Air ともう一方の Mac が同じワイヤレスネットワーク上にあることを確認します。

メニューバーの AirMac (会) 状況アイコンから、接続しているネットワークを調べます。

もう一方の Mac で、アップル (■) メニュー> 「システム環境設定」と選択してから、「共有」を開きます。

**2** 「共有」パネルで、サービスのリストから「DVD または CD 共有」を選択します。DVD や CD を共有 するための許可をほかのユーザに求めてほしい場合は、「DVDドライブの使用を許可する前に確認」 チェックボックスを選択します。

もう一方のコンピュータが **Windows**コンピュータの場合に「**DVD**または **CD** 共有」を有効にするには:

- **1** MacBook Air とWindows コンピュータが同じワイヤレスネットワーク上にあることを確認します。
- **2** Windows コンピュータで、「DVD または CD 共有」コントロールパネルを開きます。
- **3** 「リモート DVD または CD を有効にする」を選択します。DVD や CD を共有するための許可をほかの ユーザに求めてほしい場合は、「DVDドライブの使用を許可する前に確認」チェックボックスを選択し ます。

#### 共有 **DVD** または **CD** を使用するには:

- **1** もう一方のコンピュータで、光学式ディスクドライブに DVD または CD を挿入します。
- **2** MacBook Air で、「Finder」のサイドバーの「デバイス」の下に「リモートディスク」が表示されたら、 それを選択します。「使用を依頼」ボタンが表示される場合は、それをクリックします。
- **3** もう一方のコンピュータで、求められた場合は、「了解」をクリックして、MacBook Air が DVD または CD を使用することを許可します。
- **4** MacBook Air でディスクが利用可能になったら、通常のディスクと同じように使用します。

MacBook Air がディスクを使用しているときにもう一方のコンピュータをシステム終了したり、共有 DVD または CD を取り出そうとしたりすると、ディスクが使用されていることを示すメッセージが表示 されます。処理を進めるには、「続ける」をクリックします。

# <span id="page-20-0"></span>MacBook Air をスリープ状能にする/システム終了する

MacBook Air での作業を終了するときは、スリープ状態にするか、システム終了することができます。

# MacBook Air をスリープ状態にする

MacBook Air を使った作業をしばらく中断するときは、スリープ状態にします。スリープ状態のときは、 すぐに元の状態に戻せます(起動の過程は省略されます)。

**MacBook Air** をスリープ状態にするには、次のいずれかの操作を行います:

- ディスプレイを閉じます
- メニューバーからアップル (■) メニュー>「スリープ」と選択します。
- パワー ((り) ボタンを押し、表示されるダイアログで「スリープ」をクリックします。
- アップル (■) メニュー>「システム環境設定」と選択し、「省エネルギー」をクリックして、スリー プタイマーをセットします。

**MacBook Air** のスリープ状態を解除するには:

- Â ディスプレイが閉じているときは、ディスプレイを開けるとMacBook Air のスリープ状態が解除され ます。
- ディスプレイがすでに開いているときは、パワー((り) ボタン、またはキーボード上の任意のキーを 押します。

MacBook Air がスリープ状態から復帰したとき、お使いのアプリケーション、書類、コンピュータの設 定は、スリープ状態に移行する前とまったく同じです。

# MacBook Air をシステム終了する

MacBook Air を数日間使わない場合は、システム終了することをお勧めします。

### **MacBook Air** をシステム終了するには、次のいずれかの操作を行います:

- メニューバーからアップル (■) メニュー>「システム終了」と選択します。
- パワー (い) ボタンを押し、表示されるダイアログで「システム終了」をクリックします。

MacBook Air を長期間にわたって保管するときは、57 [ページの「取り扱いに関する重要な情報」](#page-56-1)に説明 されている手順を参照して、バッテリーの電力が完全に消耗してしまうのを防いでください。

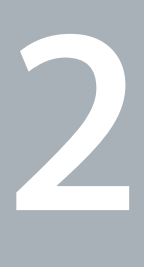

# <span id="page-22-0"></span>**MacBook Air** のある生活

www.apple.com/jp/macosx **www.apple.com/jp/macosx**

**Mac** ヘルプ **Mac OS X**

# <span id="page-23-0"></span>MacBook Air の基本機能

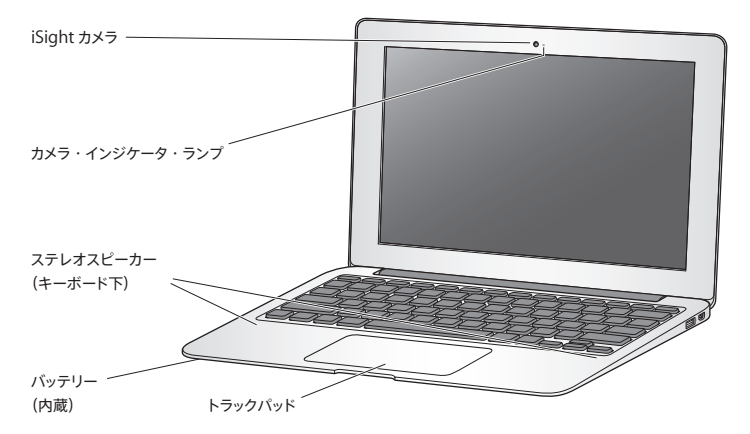

#### 内蔵 **iSight** カメラとカメラ・インジケータ・ランプ

「iChat」を使用してほかの人とビデオ会議をしたり、「Photo Booth」を使用して写真を撮影したり、 「iMovie」を使用してビデオを取り込んだりできます。iSight カメラが動作しているときは、インジケー タランプが点灯します。

内蔵ステレオスピーカー

音楽、ムービー、ゲーム、およびマルチメディアファイルの音を聴くことができます。

内蔵リチャージャブルバッテリー

電源コンセントに接続していないときは、バッテリーの電力が使用されます。

トラックパッド

トラックパッドのすべての部分でクリックまたはダブルクリックができます。1 本または複数の指でトラック パッドに触れてポインタを動かしたり、マルチタッチジェスチャを使用したりします (30 [ページ](#page-29-1)を参照)。

# MacBook Air のキーボード機能

<span id="page-25-0"></span>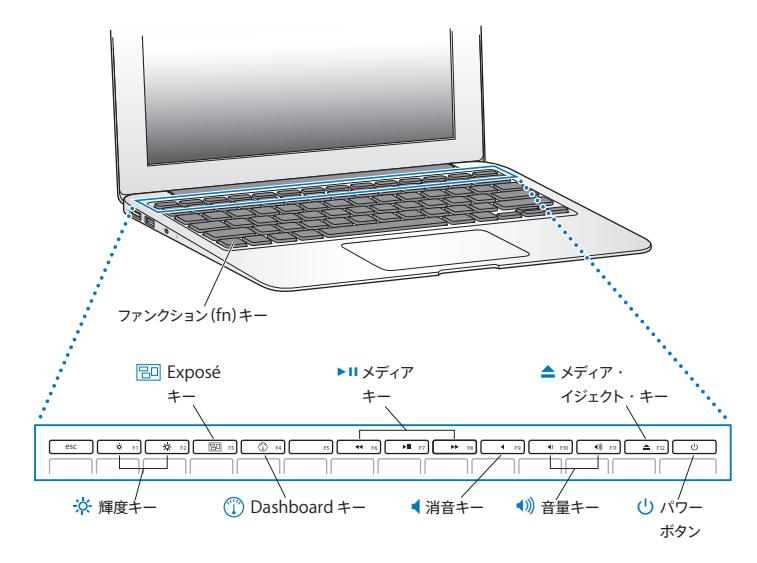

ファンクション(**fn**)キー

このキーを押しているときは、ファンクションキー (F1 ~ F12) をカスタマイズして割り当てた操作が有 効になります。ファンクションキーのカスタマイズ方法については、メニューバーから「ヘルプ」>「Mac ヘルプ」と選択し、「ファンクションキー」で検索してください。

- **这** 輝度キー (F1、F2) 画面の輝度を上げたり (※) 下げたり (※) します。
- **Exposé** キー(**F3**) 吊可 開いているすべてのウインドウにすばやくアクセスするために、Exposé を開きます。
- **Dashboard** キー(**F4**)  $\mathbb{C}$ ウィジェットにアクセスするために Dashboard を開きます。
- ' メディアキー(**F6**、**F7**、**F8**) 曲、ムービー、またはスライドショーを巻き戻したり(◀◀)、再生または一時停止したり(▶Ⅱ)、早送り したり (▶▶) します。
- 消音キー(**F9**) 内蔵スピーカーやオーディオ出力ポートから出力される音声を消します。
- 音量キー(**F10**、**F11**) 内蔵スピーカーまたはオーディオ出力ポートから出力される音声の音量を上げたり(4)下げたり(4) します。
- C メディア・イジェクト・キー(**F12**) このキーを押し続けると、MacBook Air SuperDrive (別途購入できます)からディスクを取り出せます。 デスクトップにあるアイコンを「ゴミ箱」にドラッグして、ディスクを取り出すこともできます。
- (1) パワーボタン MacBook Air の電源をオン/オフしたり、スリープ状態にしたりします。

# <span id="page-27-0"></span>MacBook Air のポート

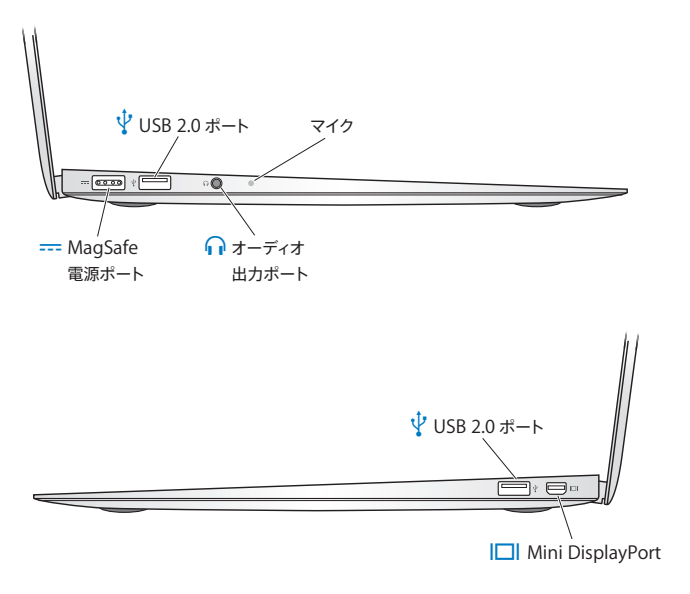

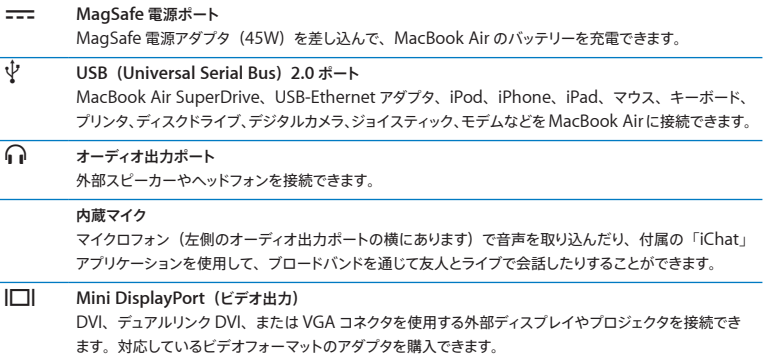

参考: アダプタおよびその他のアクセサリは、オンラインの Apple Store(www.apple.com/ japanstore)またはお近くの Apple Retail Store (Apple Store 直営店)で別途販売されています。

# <span id="page-29-1"></span><span id="page-29-0"></span>マルチタッチトラックパッドを使用する

ポインタを動かすときや、さまざまなマルチタッチジェスチャを行うときは、トラックパッドを使います。 通常のトラックパッドとは異なり、MacBook Air のトラックパッドは全体がボタンになっており、トラック パッドのすべての部分でクリックできます。マルチタッチジェスチャを有効にしたり、ジェスチャの説明ビ デオを表示したり、その他のトラックパッドオプションを設定したりするには、 アップル (■) メニュー>「シ ステム環境設定」と選択し、「トラックパッド」をクリックします。

MacBook Air のトラックパッドの使いかたを以下に示します:

• 2 本指のスクロール機能を使えば、一番手前のウインドウを上下左右にすばやくスクロールできます。 このオプションはデフォルトで有効になっています。

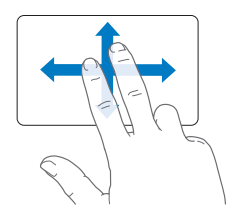

- 副ボタンのクリックまたは「右クリック」機能を使えば、ショートカットメニューのコマンドを表示でき ます。
	- **•** トラックパッドの左下隅または右下隅を 1 本指による副ボタンクリックのゾーンに設定するには、「ト ラックパッド」環境設定の「1 本指の操作」オプションで「副ボタンのクリック」を選択します。

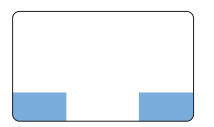

副ボタンのクリックゾーン

**•** トラックパッドのどこでも 2 本指で副ボタンクリックできるように設定するには、「トラックパッド」環 境設定の「2 本指の操作」オプションで「副ボタンのクリック」を選択します。

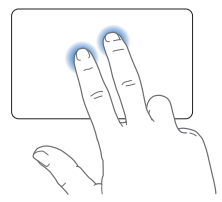

参考: Control キーを押したままクリックすることによって、副ボタンのクリックを行うこともできます。

次のトラックパッドの操作は、特定のアプリケーションで利用できます。これらのジェスチャを行うときは、 トラックパッドの表面を指で軽くなぞります。詳しくは、「トラックパッド」環境設定を参照するか、「ヘルプ」 メニューから「Mac ヘルプ」を選択し、「トラックパッド」で検索してください。

Â 2 本指のピンチ機能を使えば、PDF、イメージ、写真などを拡大/縮小できます。

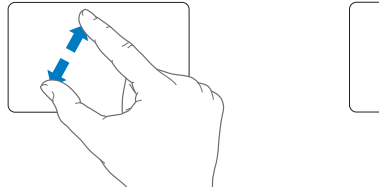

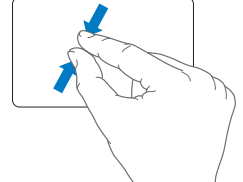

• 2 本指の回転機能を使えば、写真やページなどを回転できます。

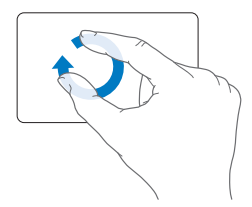

• 3 本指のスワイプ(拭き取り)機能を使えば、書類のページをすばやくめくったり、前後の写真に移 動したりできます。

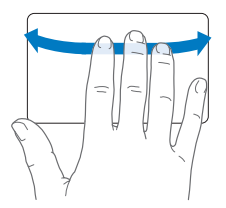

• 4 本指のスワイプ (抜き取り) 機能は、「Finder」とすべてのアプリケーションで利用できます。 4 本の指で左右にさっと動かすと、アプリケーションスイッチャーが表示されて、開いているアプリケー ションを選択できます。4 本の指で上下にさっと動かすと、Exposé が起動して、デスクトップまたは 開いているすべてのウインドウが表示されます。

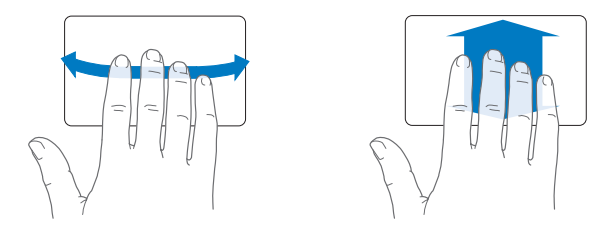

いずれかのジェスチャを有効にしたり無効にしたりするには、アップル (き) メニュー>「システム環境 設定」と選択して、「トラックパッド」をクリックします。チェックボックスをクリックすると、ジェスチャの オン/オフが切り替わります。

# <span id="page-33-0"></span>MacBook Air をバッテリー電力で使用する

MagSafe 電源アダプタに接続していないときは、MacBook Air 内蔵リチャージャブルバッテリーから電 力が供給されます。使用するアプリケーションとMacBook Airに接続されている外部デバイスによって、 MacBook Air を使用できる時間の長さが異なります。

AirMac Extreme や Bluetooth® ワイヤレステクノロジーなどの機能をオフにしたり、画面の輝度を 下げたりすると、バッテリーの電力を節約するのに役立ちます。システム環境設定の多くは、バッテリー 寿命を最適化するように自動設定されます。

### <span id="page-33-1"></span>バッテリーを充電する

MagSafe コネクタのインジケータランプを見ることで、バッテリーの充電が必要かどうかを確認できま す。ランプがオレンジ色に光っているときは、バッテリーには充電が必要です。ランプが緑色に光って いるときは、バッテリーは完全に充電されています。

バッテリー電力の残量は、メニューバーにあるバッテリー( (■) ステータスアイコンでも確認できます。 表示されるバッテリーの充電レベルは、現在使用しているアプリケーション、周辺機器、およびシステ ム設定での、バッテリーの電力残量を示します。バッテリーの電力を浪費しないためには、使用してい ないアプリケーションを閉じ、使用していない周辺機器を取り外し、「省エネルギー」設定を調整します。 バッテリーの節約とパフォーマンスに関するヒントについては、www.apple.com/jp/batteries/ notebooks.html を参照してください。

MacBook Air に付属の電源アダプタに接続されていれば、コンピュータの電源がオンでもオフでも、 スリープ状態のときでも、バッテリーが充電されます。ただし、コンピュータの電源が切れているときや、 コンピュータがスリープ状態になっているときの方が充電にかかる時間は短くなります。

MacBook Air のバッテリー交換は、アップル正規サービスプロバイダまたは Apple Retail Store (Apple Store 直営店)でのみ行うことができます。

# <span id="page-34-1"></span><span id="page-34-0"></span>情報を探す

「Mac ヘルプ」やインターネット上の www.apple.com/jp/support/macbookair で、 MacBook Air の使いかたについて詳しい情報を入手できます。

「**Mac** ヘルプ」を表示するには:

**1** 「Dock」(画面の縁に沿って表示されるアイコンのバー)の「Finder」アイコンをクリックします。

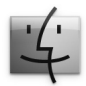

- **2** メニューバーの「ヘルプ」メニューをクリックして、以下のいずれかの操作を行います:
	- **a** 検索欄に質問や用語を入力し、結果のリストからトピックを選択するか、「すべての結果を表示」を 選択して、すべてのトピックを表示します。
	- **b**「Mac ヘルプ」を選択して「Mac ヘルプ」ウインドウを開き、そこで、リンクをクリックしたり、質 問を入力したりできます。

# 詳しい情報

MacBook Air の使用方法について詳しくは、以下の情報を参照してください:

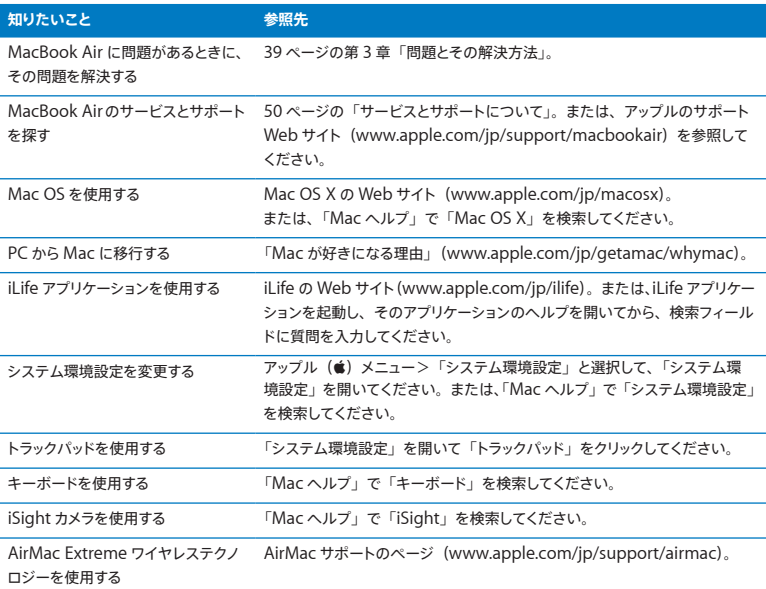

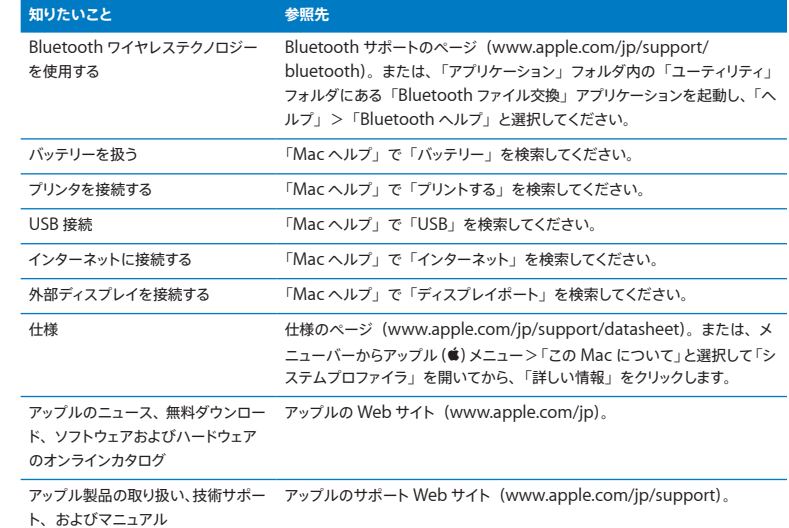

**3**

# <span id="page-38-1"></span><span id="page-38-0"></span>問題とその解決方法

**www.apple.com/jp/macosx [www.apple.com/jp/support](http://www.apple.com/jp/support/)**

**Mac** ヘルプ ヘルプ

<span id="page-39-0"></span>MacBook Air で作業をしているときに問題が起きることがあります。問題が起きたときは、この章を参 照して、問題解決のヒントがあるかどうかを確認してください。問題への対処方法についてさらに詳し く知りたいときは、「Mac ヘルプ」および MacBook Air のサポート Web サイト(www.apple.com/ ip/support/macbookair)も参照してください。

MacBook Air で問題が発生した場合は、通常、簡単ですぐに実行できる解決方法が存在します。その 問題が起きた状況に注目してください。問題が起きる前にしていたことを書き留めておけば、原因を特 定し、必要な答えを見つけるときに役に立ちます。以下のようなことを書き留めてください:

- 問題が起きたときに使用していたアプリケーション。特定のアプリケーションにだけ問題が起きる場 合は、そのアプリケーションが MacBook Air にインストールされているバージョンの Mac OS と互 換性がない可能性があります。
- インストールしたばかりの新しいソフトウェア。特に、「システムフォルダ」に項目を追加したソフトウェア。

# MacBook Air の使用を妨げるトラブル

**MacBook Air** が反応しないときやポインタが動かないときは

まれに、アプリケーションが画面上で「操作不能」になることがあります。Mac OS X には、操作不能 になったアプリケーションを、MacBook Air を再起動せずに終了させる方法が用意されています。

アプリケーションを強制終了するには:

1 コマンド (器) + Option + Esc キーを押すか、メニューバーからアップル (■) メニュー>「強制終 了」と選択します。

「アプリケーションの強制終了」ダイアログが表示され、問題のアプリケーションが選択されます。

**2** 「強制終了」をクリックします。

問題のアプリケーションが終了します。ほかのアプリケーションはすべて開いたままになります。

また必要に応じて、「アプリケーションの強制終了」ダイアログから「Finder」を再起動することもでき ます。

次に、開いているアプリケーションすべての作業を保存し、問題を完全に解消するために MacBook Air を再起動します。

問題が頻繁に発生する場合は、画面の上部にあるメニューバーから「ヘルプ」>「Mac ヘルプ」と 選択してください。MacBook Air コンピュータが操作不能になるか、反応しないときのヘルプ情報を見 るには、「操作不能」という言葉で検索します。

特定のアプリケーションを使用したときだけ問題が起きる場合は、そのアプリケーションの製造元に連 絡して、お使いの MacBook Airと互換性があるかどうかを確認してください。お使いの MacBook Air に付属のソフトウェアについてのサポートおよび連絡先情報は、www.apple.com/jp/guide を参照 してください。

そのアプリケーションに互換性があることが分かっている場合には、アプリケーションの再インストール が必要になることがあります。

起動中に **MacBook Air** の画面が動かなくなったり、?マークが点滅するとき、または画面が暗いときは ?マークが点滅するときは通常、MacBook Air の内蔵フラッシュ記憶装置やその他の外部ディスク上に システムソフトウェアが見つからなかったことを示します。

• 数秒間待ちます。しばらくたっても MacBook Air が起動しない場合は、パワー(い)ボタンを 8~ 10 秒間押し続けて、システム終了します。外付けの周辺機器をすべて取り外し、Option キーを押 したままパワー(®)ボタンを押して再起動してみます。MacBook Air が起動したら、内蔵フラッシュ 記憶装置のアイコンをクリックしてから、右向きの矢印をクリックします。起動後、「システム環境設定」 を開いて「起動ディスク」をクリックします。ローカルの Mac OS X の「システム」フォルダを選びます。

#### <span id="page-41-0"></span>**MacBook Air** の電源が入らないときや、起動しないときは

MacBook Air の電源が入るまで、以下の方法を順に試してください:

- 雷源アダプタが MacBook Air に接続され、正常に機能している雷源コンセントに接続されているこ とを確かめます。必ず MacBook Air に付属の MagSafe 電源アダプタ(45W)を使用してください。 電源アダプタから電力が供給されず、電源コードを接続しても電源アダプタのランプが点灯しない場 合は、電源コードを電源コンセントから抜き、もう一度差し込んでみてください。
- バッテリーの充電が必要かどうかを確認します。電源アダプタのランプがオレンジ色に光っているとき は、バッテリーは充電中です。34 [ページの「バッテリーを充電する」を](#page-33-1)参照してください。
- 問題が解決しないときは、Shift キー、Option キー、Control キー、およびパワー(U) ボタンを 同時に 5 秒以上押したままにして(MacBook Air が再起動します)、MacBook Air のパワーマネー ジャをリセットします (ファイルはそのまま保持されます)。
- パワー (い) ボタンを押して放してからすぐに、コマンド (#) キー、Option キー、P キー、R キー を同時に押して、起動音が 2 回鳴るまで押し続けます。この操作でパラメータ RAM(PRAM)がリセッ トされます。
- 以上の方法でも、MacBook Air を起動できないときは、50 [ページの「サービスとサポートについて」](#page-49-1)を 参照して、修理についてアップルに問い合わせてください。

画面が突然暗くなったときや、**MacBook Air** が操作不能になったときは MacBook Air を再起動してみます。

- **1** 電源アダプタを除いて、MacBook Air に接続されているすべての装置を取り外します。
- 2 パワー ((l)) ボタンを押して、システムを再起動します。
- **3** 外部装置を接続したり、作業を再開する前に、バッテリーの電力が 10 パーセント以上になるまで充電 してください。

バッテリーの充電量は、メニューバーのバッテリー( (■) 状況アイコンで確認してください。

省エネルギー機能をバッテリー用に設定している場合、画面が暗くなることがあります。

#### **MacBook Air** を別のコンピュータの光学式ディスクドライブに接続できないときは

「移行アシスタント」、「DVD または CD 共有」、iTunes 音楽共有などのサービスを利用するに は、MacBook Air ともう一方のコンピュータが同じネットワークに接続されている必要があります。 MacBook Air がワイヤレスで接続され、もう一方のコンピュータが Ethernet で他社製のルーターに 接続されている場合、ワイヤレス接続から有線接続へのブリッジがサポートされているか、ルーターの マニュアルを確認してください。

ソフトウェア再インストールドライブを接続しても、デスクトップにアイコンが表示されないときは **1** 体から静電気を除去するため、MacBook Air の金属部分に触れます。

- **2** ソフトウェア再インストールドライブを取り外します。
- **3** 48[ページ](#page-47-0)の図に示されているように、ソフトウェア再インストールドライブをMacBook AirのUSBポート のいずれかに接続します。

パスワードを忘れてしまったときは

管理者パスワードとすべてのほかのアカウント用パスワードはリセットできます。

**1** 48[ページの](#page-47-0)図に示されているように、ソフトウェア再インストールドライブをUSBポートのいずれかに接 続します。

重要: 作業が完了するまで、ソフトウェア再インストールドライブの動作を妨げたり、取り外したりしな いでください。

- **2** 「Mac OS X インストーラ」をダブルクリックして、「再起動」をクリックします。
- **3** 指示に従って、使用したい言語を選択します。
- **4** 次の画面が表示されたら、メニューバーの「ユーティリティ」メニューから「リセットパスワード」を選 択します。画面に表示される指示に従って操作します。

# <span id="page-43-0"></span>「Apple Hardware Test」を使用する

MacBook Air のハードウェアに問題があると思われる場合は、「Apple Hardware Test」アプリケー ションを使用して、メモリやプロセッサなど、コンポーネントに問題がないかを検証できます。

**MacBook Air** で「**Apple Hardware Test**」を使用するには:

- **1** 電源アダプタ以外のすべての外部装置を MacBook Air から取り外します。
- **2** D キーを押したまま MacBook Air を再起動します。
- **3** 「Apple Hardware Test」の選択画面が表示されたら、使用したい言語を選択します。
- **4** Return キーを押すか、右矢印ボタンをクリックします。
- **5** 「Apple Hardware Test」のメイン画面が表示されたら(約 45 秒後)、画面に表示される指示に従っ て操作します。
- **6** 「Apple Hardware Test」によって問題が検出された場合は、エラーコードが表示されます。サポー トを要請する前に、エラーコードをメモしてください。「Apple Hardware Test」によってハードウェ アの障害が検出されない場合、問題はソフトウェアに関係している可能性があります。

この手順がうまく機能しない場合は、お使いの **MacBook Air** に付属の **USB** フラッシュドライブを使用 して「**Apple Hardware Test**」を開くことができます:

**1** 48[ページの](#page-47-0)図に示されているように、ソフトウェア再インストールドライブをUSBポートのいずれかに接 続します。

重要: 作業が完了するまで、ソフトウェア再インストールドライブの動作を妨げたり、取り外したりしな いでください。

**2** D キーを押したまま MacBook Air を再起動します。

# <span id="page-44-0"></span>インターネット接続の問題

MacBook Air の「ネットワーク設定アシスタント」アプリケーションを利用すると、インターネット接続 を簡単に設定できます。「システム環境設定」を開き、「ネットワーク」をクリックします。

「アシスタント」ボタンをクリックして、「ネットワーク設定アシスタント」を開きます。

インターネット接続に問題があるときは、「ネットワーク診断」を使用してみてください。

「ネットワーク診断」を使用するには:

- **1** アップル()メニュー>「システム環境設定」と選択します。
- **2** 「ネットワーク」をクリックしてから、「アシスタント」をクリックします。
- **3** 「診断」をクリックして、「ネットワーク診断」を開きます。
- **4** 画面に表示される指示に従って操作します。

ネットワーク診断で問題を解決できない場合は、接続しようとしている ISP、ISP に接続するために使用 している外部装置、またはアクセスを試みているサーバに問題がある可能性があります。

2 台以上のコンピュータでインターネット接続を共有する場合は、ワイヤレスネットワークが正しく設定 されていることを確認してください。ISP が 1 つの IP アドレスのみを提供しているか、各コンピュータ に 1 つずつ複数の IP アドレスを提供しているかを、知っておく必要があります。

提供されている IP アドレスが 1 つだけの場合は、接続を共有できるルーター、すなわちネットワークア ドレス変換(NAT)または「IP マスカレーディング」が可能なルーターを用意する必要があります。

<span id="page-45-0"></span>設定情報については、ルーターに付属のマニュアルを確認するか、ネットワークの設定担当者に確認し てください。AirMac ベースステーションを使って、1 つの IP アドレスを複数のコンピュータで共有する ことができます。AirMac ベースステーションの使用方法について詳しくは、「Mac ヘルプ」を確認す るか、アップルの AirMac の Web サイト(www.apple.com/jp/support/airmac)を参照してくだ さい。

上記の手順で問題が解決しない場合は、ISP またはネットワーク管理者に問い合わせてください。

# AirMac Extreme ワイヤレス通信の問題

AirMac Extreme ワイヤレス通信に問題があるときは:

- 接続しようとしているコンピュータまたはネットワークが稼動していて、ワイヤレス・アクヤス・ポイン トを持っていることを確認します。
- ベースステーションやアクセスポイントに付属の説明に従って、ソフトウェアを正しく設定したことを 確認します。
- コンピュータやネットワークのアクセスポイントの有効範囲内にいることを確認してください。 雷気製 品や金属の建造物が近くにあると、ワイヤレス通信が妨げられ、通信範囲が狭くなる可能性がありま す。コンピュータの場所を変えたり、向きを変えたりすると受信効率が上がることがあります。
- メニューバーの AirMac (会) 状況アイコンを確認します。信号の強度を示すために、最大 4 本の ラインが表示されます。信号の強度が低い場合は、コンピュータの場所を変えてみてください。
- Â 詳しくは、「AirMac ヘルプ」を参照してください。「AirMac ヘルプ」は、「ヘルプ」>「Mac ヘルプ」 と選択し、そのメニューバーから「ライブラリ」>「AirMac ヘルプ」と選択すると表示できます。また、 ワイヤレス装置に付属の説明書も参照してください。

# <span id="page-46-0"></span>ソフトウェアを最新の状態に保つ

インターネットに接続し、無料の最新ソフトウェアバージョン、ドライバ、およびその他の強化機能をアッ プルから自動的にダウンロードしてインストールできます。

インターネットに接続されている場合、「ソフトウェア・アップデート」が、利用できるアップデートがあ るかどうかを確認します。お使いの MacBook Air が定期的にアップデートを確認するように設定して、 アップデートされたソフトウェアがある場合はダウンロードしてインストールできます。

#### アップデートされたソフトウェアを確認するには:

- 1 アップル (■) メニュー>「システム環境設定」と選択します。
- **2** 「ソフトウェア・アップデート」アイコンをクリックし、画面に表示される指示に従います。
	- Â 詳しくは、「Mac ヘルプ」で「ソフトウェア・アップデート」を検索してください。
	- Â Mac OS X に関する最新情報は、www.apple.com/jp/macosx を参照してください。

# MacBook Air に付属のソフトウェアを再インストールする

ソフトウェア再インストールドライブを使用して、Mac OS X とプリインストールされたアプリケーション をインストールし直すことができます。

重要: アップルでは、ソフトウェアを復元する前に、内蔵フラッシュ記憶装置のデータをバックアップし ておくことをお勧めします。

### Mac OS X をインストールする

Mac OS X および「アドレスブック」、「iChat」、「iCal」、「Mail」、「Safari」などのアプリケーション を再インストールできます。

**Mac OS X** をインストールするには:

- **1** 重要なファイルをバックアップします。
- **2** 電源アダプタが接続され、コンセントに差し込まれていることを確認します。
- <span id="page-47-0"></span>**3** 次の図に示されているように、ソフトウェア再インストールドライブを USB ポートのいずれかに接続し ます。

重要: インストールが完了するまで、ソフトウェア再インストールドライブの動作を妨げたり、取り外し たりしないでください。

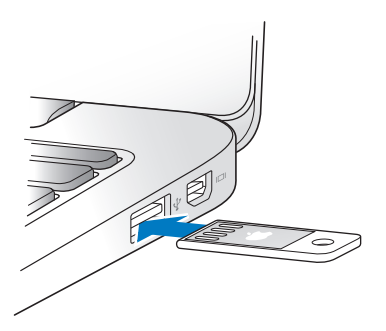

- **4** 「Mac OS X インストール」をダブルクリックして、「再起動」をクリックします。
- **5** MacBook Air が再起動したら、指示に従って、使用したい言語を選択します。
- **6** 画面に表示される指示に従って操作します。ディスクを選択するように求められるパネルで、Mac OS X 内蔵フラッシュ記憶装置を選択します(ほとんどの場合、これは使用可能な唯一の選択肢です)。
- **7** Mac OS X のインストールする部分を制御するには、「カスタマイズ」をクリックしてから、インストー ルしたい部分を選択します。「アプリケーション」の横にある開閉用三角ボタンをクリックして、インストー ルしたいアプリケーションのチェックボックスを選択します。
- **8** 「インストール」をクリックすると、インストールが開始されます。
- **9** インストールが完了したら、「再起動」をクリックして MacBook Air を再起動します。
- **10**「設定アシスタント」の指示に従ってユーザアカウントを設定します。

消去してからインストールする場合は、開始する前に必ずユーザデータをバックアップしてください。「ディ スクユーティリティ」を使って内蔵フラッシュ記憶装置を消去します。「Mac OS Xインストーラ」から「ディ スクユーティリティ」を開くことができます(「ユーティリティ」メニューから「ディスクユーティリティ」 を選択します)。「ディスクユーティリティ」およびそのオプションについては、「Mac ヘルプ」を参照す るか、「ディスクユーティリティ」(「/ アプリケーション / ユーティリティ/ ディスクユーティリティ」)を開 いて「ヘルプ」>「ディスクユーティリティヘルプ」と選択します。

次のサポート記事で詳細な手順を参照することもできます。

http://support.apple.com/kb/HT3910?viewlocale=ja\_JP

#### アプリケーションをインストールする

MacBook Air に付属の iLife アプリケーションを誤って削除してしまった場合、または消去とインストー ルを実行した後に、それらのアプリケーションをインストールし直すことができます。

**MacBook Air** に付属のアプリケーションをインストールするには:

- **1** 電源アダプタが接続され、コンセントに差し込まれていることを確認します。
- **2** 48[ページの](#page-47-0)図に示されているように、ソフトウェア再インストールドライブをUSBポートのいずれかに接 続します。

重要: インストールが完了するまで、ソフトウェア再インストールドライブの動作を妨げたり、取り外し たりしないでください。

- **3** 「iLife インストーラ」のアイコンをダブルクリックします。
- **4** 画面に表示される指示に従って操作します。「インストールの種類」パネルで、「カスタマイズ」をクリッ クします。

#### **第 3 章** 問題とその解決方法 **49**

- <span id="page-49-0"></span>**5** 「バンドルアプリケーション」の横にある開閉用三角ボタンをクリックし、インストールしたいアプリケー ションの横にあるチェックボックスを選択して、「インストール」をクリックします。
- **6** インストールが完了したら、「閉じる」をクリックします。

# <span id="page-49-1"></span>サービスとサポートについて

MacBook Air には、ユーザが修理したり交換したりできる部品はありません。修理が必要な場合は、 アップルに問い合わせるか、アップル正規サービスプロバイダに MacBook Air を持ち込んでください。 オンラインリソース、オンスクリーンヘルプ、「システムプロファイラ」、および「Apple Hardware Test」には、MacBook Air についての詳細情報が記載されています。

#### オンラインリソース

オンラインのサービスとサポート情報については、www.apple.com/jp/supportを参照してください。 AppleCare のサポート情報を検索したり、ソフトウェア・アップデートを確認したり、アップルのディス カッションフォーラムで質問したりできます。

#### オンスクリーンヘルプ

多くの場合、疑問に対する回答や、操作手順とトラブルへの対処方法に関する情報は、「Mac ヘルプ」 で見つけることができます。「ヘルプ」>「Mac ヘルプ」と選択してください。

#### システムプロファイラ

お使いの MacBook Air に関する情報を確認するときは、「システムプロファイラ」を使用します。「シ ステムプロファイラ」では、取り付けられているハードウェア、インストールされているソフトウェア、シ リアル番号、オペレーティングシステムのバージョン、搭載されているメモリ容量など、さまざまな情報 が表示されます。「システムプロファイラ」を起動するには、メニューバーからアップル(▲)メニュー>「こ の Mac について」と選択し、「詳しい情報」をクリックします。

## AppleCare のサービスとサポート

お使いの MacBook Air には、90 日間の技術サポート、および Apple Retail Store (Apple Store 直営店)やアップル正規修理センター(アップル正規サービスプロバイダなど)での1年間のハードウェ ア修理保証が付属しています。AppleCare Protection Plan を購入すると、保証期間を延長できます。 詳しくは、www.apple.com/jp/support/products を参照するか、後のセクションの表にあるお住 まいの国の Web サイトを参照してください。

支援が必要な場合は、アプリケーションのインストールと起動や基本的なトラブルシューティングについ て、AppleCare 電話サポートスタッフがご案内します。近くのサポートセンターに電話してください(最 初の 90 日間は無償)。電話をかける際に、購入日とお使いの MacBook Air のシリアル番号を用意し てください。

90 日間の無償電話サポートは、購入日から始まります。

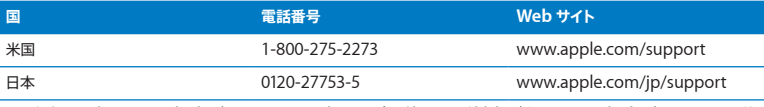

電話番号は変更される場合があります。国内および国外の通話料金が必要になる場合があります。詳 しいリストについては、次の Web サイトを参照してください:

 **www.apple.com/jp/contact/phone\_contacts.html**

# <span id="page-51-0"></span>製品のシリアル番号を確認する

次のいずれかの方法で、お使いの MacBook Air のシリアル番号を確認できます:

Â MacBook Air を裏返します。ヒンジ付近の外装にシリアル番号がエッチング処理されています。

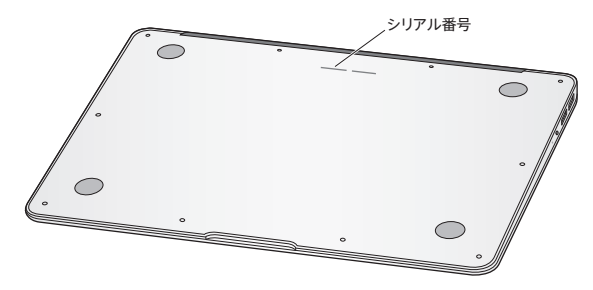

- アップル (■) メニュー>「この Mac について」と選択します。「Mac OS X」の下に表示されてい るバージョン番号をクリックすると、Mac OS X バージョン番号、ビルドバージョン、シリアル番号の 順に表示が切り替わります。
- Â「Finder」のアイコンをクリックし、「/ アプリケーション / ユーティリティ/ システムプロファイラ」を 開きます。「内容」パネルの「ハードウェア」をクリックします。

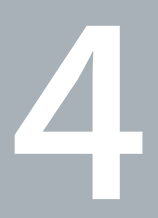

<span id="page-52-0"></span>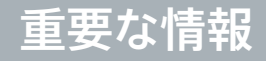

**www.apple.com/jp/environment**

**Macヘルプ Q 人間工学** 

<span id="page-53-0"></span>安全のため、および装置の保全のため、MacBook Air を扱ったり清掃したりするときは、以下のルー ルに従ってください。これらのルールに従うことは、より快適に作業することにもつながります。これら の指示は、他のユーザを含めてすぐに参照できるようにしておいてください。

警告: MacBook Air を正しく保管または使用しない場合は、製造元の保証が受けられないことがあ ります。

# <span id="page-53-1"></span>安全性に関する重要な情報

警告: 以下の安全性に関する指示に従わないと、火災、感電、その他の損傷や損害を招くおそれが あります。

内蔵バッテリー MacBook Air からバッテリーを取り出さないでください。バッテリーはアップル正規 サービスプロバイダでのみ交換できます。MacBook Air を落とした場合、または壊れたり、曲がったり、 変形したり、損傷したりしていると思われる場合は、使用を中止してください。MacBook Air を放熱器 や暖炉など、温度が 100°C(212°F)を超える可能性のある場所にさらさないでください。

正しい扱いかた MacBook Air を平らな安定した作業場所に設置して、コンピュータの下や周囲を空 気が適切に流れるようにしてください。クッションその他の柔らかい素材の上でMacBook Air を使用し ないでください。その素材によって通気孔が塞がれてしまうことがあります。MacBook Air を使用する ときは、キーボードの上には絶対にものを置かないでください。換気装置やすき間などに、ものを差 し込まないでください。

MacBook Air の底は、普通に使用していても熱くなることがあります。MacBook Air をひざに載せて いて異常に熱くなった場合は、ひざから降ろして、平らな安定した作業場所に設置してください。

水や湿気のある場所 飲み物、洗面台、浴槽、シャワーなど、水のある場所には MacBook Air を近づ けないでください。雨、雪、霧などの天候の下や、湿度が極端に高い場所での MacBook Air の使用 は避けてください。

MagSafe 電源アダプタ (45W) 電源アダプタを電源コンセントに接続する前に、電源プラグや電源 コードがアダプタにしっかりと差し込まれていることを確認してください。MacBook Airに付属の電源ア ダプタ、またはこの製品と互換性のあるアップル認定電源アダプタ以外は使用しないでください。電源 コードを接続すると接地できます。電源アダプタは、通常の使用中でも熱くなることがあります。電源ア ダプタは常に電源コンセントに直接差し込むか、床の空気の流れの良い場所に置いてください。

次のようなときは、電源アダプタを抜き、すべてのケーブルを取り外してください

- Â 装置の外面を清掃したいとき(57 [ページの「取り扱いに関する重要な情報」](#page-56-1)で説明する方法以外では 清掃しないでください)。
- 電源コードやプラグがすり切れているときや壊れているとき。
- Â MacBook Air や電源アダプタが雨や過度の湿気にさらされたとき、または液体が本体に流れ込んだ とき。
- Â MacBook Air や電源を落としたとき、装置の外面が壊れたとき、または保守サービスや修理が必要 だと思われるとき。

MagSafe 電源ポートには磁石が含まれており、磁石によってクレジットカード、iPod、およびその他 のデバイス上のデータが消去されるおそれがあります。データを保護するために、磁気に影響を受ける これらの物や装置などを、このポートの 25 mm (1 インチ)以内には近付けないでください。

MagSafe 電源ポートに破片などが入っている場合は、破片を綿棒で慎重に取り除いてください。

#### **第 4 章** 重要な情報 **55**

#### **MagSafe** 電源の仕様:

- 周波数: 50 ~ 60 Hz (単相)
- $\lambda$  力雷圧 · 100 ~ 240 V
- 出力電圧: 14.5V DC、3.1A

聴覚の障害 イヤフォンやヘッドフォンを大きな音で使用すると、聴覚に障害が生じる場合があります。 大音量で聞いていると耳が慣れて普通に聞こえるようになりますが、聴覚を損なう危険があります。耳 鳴りがしたり声がこもって聴こえたりする場合は、使用を中止し、聴覚の検査を受けてください。音量 が大きいほど、聴覚への影響が早く現れます。専門家は、聴覚を保護するために次のことを推奨して います:

- イヤフォンやヘッドフォンを大音量で使用する時間を制限します。
- 周囲の騒音を遮断するために音量を上げるのは避けます。
- Â 近くの人の話し声が聞こえない場合は音量を下げます。

危険性の高い行為 このコンピュータは、原子力施設・飛行機の航行や通信システム・航空管制シス テムなど、コンピュータシステムの障害が生命の危険や身体の障害、あるいは重大な環境破壊につな がるようなシステムにおける使用を目的とはしていません。

# <span id="page-56-1"></span><span id="page-56-0"></span>取り扱いに関する重要な情報

注意: 次の取り扱いに関する指示に従わないと、MacBook Air またはその他の所有物の破損を招く おそれがあります。

動作環境 以下の範囲を超える環境で MacBook Air を使用すると、パフォーマンスに影響することがあ ります:

- 動作時温度: 10°~ 35°C (50°~ 95°F)
- 保管時温度: -20°~ 45°C (-4°~ 113°F)
- Â 相対湿度:5%~ 90%(結露しないこと)
- 動作高度: 0 ~ 3048 メートル (0 ~ 10,000 フィート)

**MacBook Air**を持ち運ぶ MacBook Airをバッグやブリーフケースに入れて持ち運ぶときは、小物(ク リップやコインなど)を一緒に入れないようにしてください。通気孔のすき間からコンピュータ内部に 入ってしまったり、ポート内部で引っかかってしまうおそれがあります。また、磁気に影響を受けるもの は MagSafe 電源ポートに近づけないでください。

コネクタとポートを使用する コネクタを無理にポートに押し込まないでください。

装置を接続するときは、ポートに異物が入っていないこと、コネクタとポートが合っていること、および コネクタとポートの向きや位置が正しいことを確認してください。

ガラス部品の取り扱い お使いの MacBook Air には、ディスプレイやトラックパッドなど、ガラス製の 部品が含まれています。これらの部品が損傷した場合は、MacBook Air の使用を中止し、アップル正 規サービスプロバイダに修理を依頼してください。

**MacBook Air** を保管する 長期間 MacBook Air を保管するときは、涼しい場所(できれば 22°C ま たは 71°F)に保管し、バッテリーの残量を 50 パーセントまで減らします。MacBook Air を 5 カ月以上 保管するときは、バッテリーの残量をおよそ 50 パーセントまで減らします。バッテリーの容量を維持す るために、約 6 カ月ごとにバッテリーを 50 パーセントまで再充電してください。

**MacBook Air**を清掃する MacBook Airやその部品を清掃するときは、最初にMacBook Airをシス テム終了し、電源アダプタを抜いてください。それから、柔らかくけば立たない布に少量の水を付けて MacBook Air の外面を清掃します。清掃の際には装置に水などが入り込まないように注意してくださ い。コンピュータに液体を直接吹きかけないでください。外面が傷む可能性があるため、スプレー式 の液体クリーナー、溶剤、研磨剤などは使わないでください。

**MacBook Air** の画面を清掃する MacBook Air の画面を清掃するときは、最初に MacBook Airをシ ステム終了し、電源アダプタを抜いてください。それから、柔らかくけば立たない布を水で軽く湿らせ てから画面を清掃します。画面に液体を直接吹きかけないでください。

# <span id="page-58-0"></span>人間工学について

ここでは、健康的な環境で作業を行うためのヒントを示します。

## キーボードとトラックパッド

キーボードやトラックパッドを使うときは、肩に力を入れすぎないようにしてください。上腕と前腕の角 度は、直角よりも少し大きくなるようにします。また、手首と手のひらは、ほぼ一直線になるようにして ください。

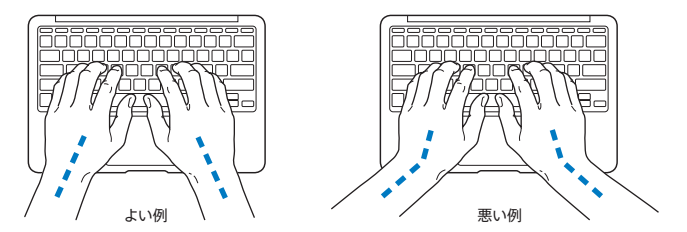

入力するときや、トラックパッドを使うときは、力を入れすぎないようにしましょう。手や指をリラックス させてください。親指を手のひらの下に入れないように注意してください。

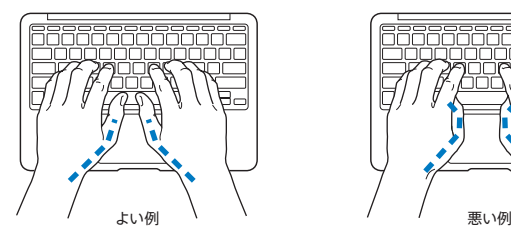

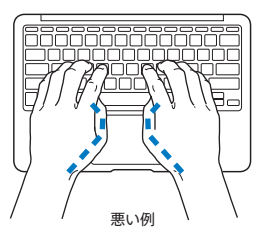

頻繁に手の位置を変えると、疲労を防止できます。休みなしで集中して作業すると、手や手首、腕など の不快感が増す可能性があります。手や手首、腕などの痛みや不快感が慢性的になってきたら、専門 医に相談しましょう。

### 外付けマウス

外付けマウスを使うときは、マウスをキーボードと同じ高さに置いてください。また、マウスはすぐに 手が届く場所に置いてください。

# イス

イスは、調節機構付きで、快適で安定感のあるものが理想的です。イスの高さは、座ったときに太もも がほぼ水平になるように調節しましょう。このとき、足の裏全体が床に着くようにしてください。イスは、 背もたれが腰の部分を支えるように調節しましょう。使っているイスの説明書などを参照して、背もた れを自分の身体に合わせて調節してください。

キーボードを操作するときにひじを直角に保つために、イスの高さの調節が必要になることがあります。 イスを高くしたことで、足の裏全体が床に着かなくなったときは、足は台のようなものに載せてもかま いません。机の高さを調節できる場合は、足を台に載せる代わりに、机を低くしてもかまいません。ま た、机よりもやや低い位置にキーボード専用の台が付いている机を利用する方法もあります。

## <span id="page-60-0"></span>内蔵ディスプレイ

ディスプレイの角度を調節して、窓の明かりや照明などが反射しないようにしてください。 抵抗がある場合は、無理にディスプレイを動かさないでください。ディスプレイは、135 度以上は開か ないように設計されています。

コンピュータをある場所からほかの場所へ動かすと、照明の状態が変わることがあります。そのような 場合は、画面の輝度を調節することができます。

人間工学に関する詳しい情報は、次の Web サイトにあります:

**<www.apple.com/jp/about/ergonomics>**

# 環境向上への取り組み

Apple Inc. は、自社の活動と製品が環境に及ぼす影響を最小限に抑える責任があることを認識してい ます。

より多くの情報が、次の Web サイトにあります:

**<www.apple.com/jp/environment>**

### <span id="page-61-0"></span>法規制の順守に関する情報

#### **FCC Compliance Statement**

This device complies with part 15 of the FCC rules. Operation is subject to the following two conditions: (1) This device may not cause harmful interference, and (2) this device must accept any interference received, including interference that may cause undesired operation. See instructions if interference to radio or television reception is suspected.

L'utilisation de ce dispositif est autorisée seulement aux conditions suivantes:(1) il ne doit pas produire de brouillage et (2) l'utilisateur du dispositif doit étre prêt à accepter tout brouillage radioélectrique reçu, même si ce brouillage est susceptible de compromettre le fonctionnement du dispositif.

#### **Radio and Television Interference**

This computer equipment generates, uses, and can radiate radiofrequency energy. If it is not installed and used properly—that is, in strict accordance with Apple's instructions—it may cause interference with radio and television reception.

This equipment has been tested and found to comply with the limits for a Class B digital device in accordance with the specifications in Part 15 of FCC rules. These specifications are designed to provide reasonable protection against such interference in a residential installation. However, there is no guarantee that interference will not occur in a particular installation.

You can determine whether your computer system is causing interference by turning it off. If the interference stops, it was probably caused by the computer or one of the peripheral devices.

If your computer system does cause interference to radio or television reception, try to correct the interference by using one or more of the following measures:

- Turn the television or radio antenna until the interference stops.
- Move the computer to one side or the other of the television or radio.
- Move the computer farther away from the television or radio.
- Plug the computer in to an outlet that is on a different circuit from the television or radio.(That is, make certain the computer and the television or radio are on circuits controlled by different circuit breakers or fuses.)

If necessary, consult an Apple Authorized Service Provider or Apple. See the service and support information that came with your Apple product. Or consult an experienced radio/television technician for additional suggestions.

*Important:* Changes or modifications to this product not authorized by Apple Inc. could void the EMC compliance and negate your authority to operate the product.

This product has demonstrated EMC compliance under conditions that included the use of compliant peripheral devices and shielded cables (including Ethernet network cables) between system components. It is important that you use compliant peripheral devices and shielded cables between system components to reduce the possibility of causing interference to radios, television sets, and other electronic devices.

*Responsible party (contact for FCC matters only):*  Apple Inc. Corporate Compliance 1 Infinite Loop, MS 26-A Cupertino, CA 95014

#### **Wireless Radio Use**

This device is restricted to indoor use when operating in the 5.15 to 5.25 GHz frequency band.

Cet appareil doit être utilisé à l'intérieur.

#### **Exposure to Radio Frequency Energy**

The radiated output power of the AirPort Extreme technology is below the FCC radio frequency exposure limits. Nevertheless, it is advised to use the wireless equipment in such a manner that the potential for human contact during normal operation is minimized.

#### **FCC Bluetooth Wireless Compliance**

The antenna used with this transmitter must not be colocated or operated in conjunction with any other antenna or transmitter subject to the conditions of the FCC Grant.

#### **Bluetooth Industry Canada Statement**

This Class B device meets all requirements of the Canadian interference-causing equipment regulations.

Cet appareil numérique de la Class B respecte toutes les exigences du Règlement sur le matériel brouilleur du Canada.

#### **Industry Canada Statement**

Complies with the Canadian ICES-003 Class B specifications. Cet appareil numérique de la classe B est conforme à la norme NMB-003 du Canada. This device complies with RSS 210 of Industry Canada.

#### **Europe—EU Declaration of Conformity**

See:www.apple.com/euro/compliance

# $\epsilon$

#### **Korea Warning Statements**

"당해 무선설비는 운용 중 전파호신 가능성이 있음" "이 기기는 인명안전과 과려되 서비스에 사용할 수 없습니다"

#### B급 기기(가정용 방송통신기기)

이 기기는 가전용(B급)으로 저자파전한등록을 하 기기로서 주로 가전에서 사용하는 것을 본적으로 하며. 모든 지역에서 사용할 수 있습니다.

#### **Singapore Wireless Certification**

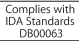

#### **Taiwan Wireless Statements**

#### 無線設備的警告聲明

*舞*型式認證合格之低功率射頻電機,非經許可,公司、 商號或使用者均不得擅自變更頻率、加大功率或變更原 設計之特性及功能。低功率射頻電機之使用不得影響飛 航安全及干擾合法通信;經發現有干擾現象時,應立即 停用,並改善至無干擾時方得繼續使用。前項合法通信 指依電信法規定作業之無線電通信。低功率射頻電機須 忍受合法通信或工業、科學及醫療用電波輻射性電機設 備之干擾。

如有這 頻率:

於 5 25GHz 至 5 35GHz 區域內操作之 無線設備的警告聲明 T作塘率 5.250 ~ 5.350GHz 該塘段限於室內使用。

#### **Taiwan Class B Statement**

Class B 設備的警告聲明 NH

#### **Russia**

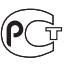

MAC<sub>6</sub>-

#### **VCCI**クラス**B**基準について

情報処理装置等電波障害自主規制について

この装置は、情報処理装置等電波障害自主規制協議 会 (VCCI)の基準に基づくクラス B 情報技術装置で す。この装置は家庭環境で使用されることを目的と していますが、この装置がラジオやテレビジョン受 信機に近接して使用されると、受信障害を引き起こ すことがあります。

取扱説明書に従って正しい取扱をしてください。

#### **External USB Modem Information**

When connecting your MacBook Air to the phone line using an external USB modem, refer to the telecommunications agency information in the documentation that came with your modem.

#### **ENERGY STAR**®  **Compliance**

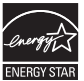

As an ENERGY STAR® partner, Apple has determined that standard configurations of this product meet the ENERGY STAR® guidelines for energy efficiency. The ENERGY STAR® program is a partnership with electronic equipment manufacturers to promote energyefficient products. Reducing energy consumption of products saves money and helps conserve valuable resources.

This computer is shipped with power management enabled with the computer set to sleep after 10 minutes of user inactivity. To wake your computer, click the mouse or trackpad button or press any key on the keyboard.

For more information about ENERGY STAR®, visit www.energystar.gov

#### **Türkiye**

EEE vönetmeliğine (Elektrikli ve Elektronik Esvalarda Bazı Zararlı Maddelerin Kullanımının Sınırlandırılmasına Dair Yönetmelik) uvaundur.

#### 中国

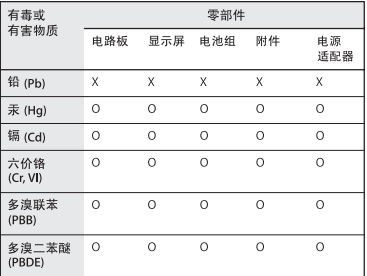

Q: 表示该有毒有害物质在该部件所有均质材料中的含量均在 SUT 11363-2006 规定的限量要求以下。

X: 表示该有毒有害物质至少在该部件的某一均质材料中的含 量超出 SI/T 11363-2006 规定的限量要求。

根据中国电子行业标准 SI/T11364-2006和相关的中国 政府法规,本产品及其某些内部或外部组件上可能带 有环保使用期限标识。取决于组件和组件制造商、产 品及其组件上的使用期限标识可能有所不同。组件上 的使用期限标识优先干产品上任何与之相冲突的或不 同的环保使用期限标识。

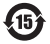

#### 廃棄とリサイクルに関する情報

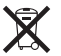

上記のシンボルマークは、お使いの製品が、お住まいの地域の条例および規制 に従い家庭ゴミとは別に廃棄される必要があることを示しています。お使いの 製品が不要になったときは、リサイクル方法についてAppleまたはお住まいの 市区町村に問い合わせてください。

アップルのリサイクルプログラムについては、次のWebサイトを参照してく ださい:

www.apple.com/jp/recycling

#### *Brazil—Disposal Information*

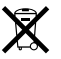

*Brasil:Informações sobre descarte e reciclagem* O símbolo indica que este produto e/ou sua bateria não devem ser descartadas no lixo doméstico. Quando decidir descartar este produto e/ou sua bateria, faça-o de acordo com as leis e diretrizes ambientais locais. Para informações sobre o programa de reciclagem da Apple, pontos de coleta e telefone de informações, visite www.apple.com/br/environment.

#### *European Union—Disposal Information*

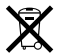

The symbol above means that according to local laws and regulations your product should be disposed of separately from household waste. When this product reaches its end of life, take it to a collection point designated by local authorities. Some collection points accept products for free. The separate collection and recycling of your product at the time of disposal will help conserve natural resources and ensure that it is recycled in a manner that protects human health and the environment.

#### **バッテリーの廃棄に関する情報**

バッテリーを廃棄する際は、お住まいの地域の環境法および廃棄基準に従っ てください。

*Deutschland:* Dieses Gerät enthält Batterien.Bitte nicht in den Hausmüll werfen. Entsorgen Sie dieses Gerätes am Ende seines Lebenszyklus entsprechend der maßgeblichen gesetzlichen Regelungen.

*Nederlands:* Gebruikte batterijen kunnen worden ingeleverd bij de chemokar of in een speciale batterijcontainer voor klein chemisch afval (kca) worden gedeponeerd.

*Taiwan:*

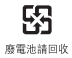

Apple Inc. © 2010 Apple Inc. All rights reserved.

本書の著作権は Apple Inc. に帰属します。本書の一部あるいは全部を Apple Inc. から書面による事前の許諾を得ることなく複写複製(コピー)する ことを禁じます。

本書には正確な情報を記載するように努めました。ただし、誤植や制作上の誤 記がないことを保証するものではありません。

Apple 1 Infinite Loop Cupertino, CA 95014 U.S.A. www.apple.com

アップルジャパン株式会社 〒 163-1480 東京都新宿区西新宿 3 丁目 20 番 2 号東京オペラシティタワー www.apple.com/jp

Apple、Apple ロゴ、AirMac、Cover Flow、Exposé、GarageBand、 iCal、iChat、iLife、iMovie、iPhoto、iPod、iSight、iTunes、 Keynote、Mac、MacBook、MacBook Air、Macintosh、Mac OS、 MagSafe、Photo Booth、Spotlight、SuperDrive、および Time Machine は、米国その他の国で登録された Apple Inc. の商標です。

AirMac Extreme、Finder、iPad、および Multi-Touch は、Apple Inc. の商標です。

AppleCare、Apple Store、および iTunes Store は、米国その他の国で登 録された Apple Inc. のサービスマークです。

ENERGY STAR® は米国の登録商標です。

Intel、Intel Core、および Xeon は、米国その他の国における Intel Corp. の商標です。

Bluetooth® のワードマークとロゴは Bluetooth SIG, Inc. が所有しています。 また、Apple Inc. のワードマークやロゴの使用は実施権に基づいています。

本書に記載のその他の社名、商品名は、各社の商標または登録商標です。本 書に記載の他社商品名は参考を目的としたものであり、それらの製品の使用 を強制あるいは推奨するものではありません。また、Apple Inc. は他社製品 の性能または使用につきましては一切の責任を負いません。

Dolby Laboratories からの実施権に基づき製造されています。「Dolby」、 「Pro Logic」、およびダブル D 記号は、Dolby Laboratories の商標です。 非公開機密著作物。© 1992–1997 Dolby Laboratories, Inc. All rights reserved.